# **Certificate Issuance Service Operating Manual**

- For the person who received the certificate-

2.0.0 edition July 1, 2025 NTT-W

# **Table of Contents**

| 1 | Proc | edure for verifying a digital watermark ······ | 2   |
|---|------|------------------------------------------------|-----|
|   | 1.1  | What is authenticity watermark ?               | . 2 |
|   | 1 2  | How to use PODITA                              | -   |

#### **Inquiry about the System**

◆ NTT West Call Center for Certificate Issuance Service

| Phone           | 06-6809-4327 |
|-----------------|--------------|
| Reception hours | 24 hours     |

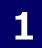

### Procedure for verifying a digital watermark

\*The screen images shown below are samples only. For actual operation, follow the on-screen instructions.

# 1.1 What is digital watermark?

Screen Images

**Steps** 

How to Operate

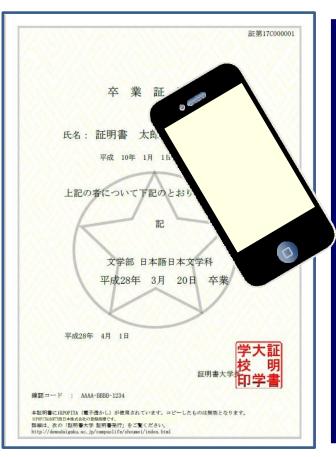

Digital watermarks are embedded in certificates issued at convenience stores. The person who receives the certificate (such as a company) can check the authenticity of the certificate.

As an authenticity confirmation procedure, access the POPITA web application (see note), hold it over the received certificate, and the screen will automatically access the confirmation site. You can confirm the authenticity of the certificate by entering the necessary information on the confirmation site that has transitioned.

Authenticity: The ability to verify that the university has issued a certificate to the individual.

(Note) To use "POPITA" from a smartphone, please follow the steps below.

Access the following URL from your browser.

https://popita.certcvs.ntt-west.co.jp

Please Allow the camera settings on your smartphone's browser.

### Procedure for verifying a digital watermark

\*The screen images shown below are samples only. For actual operation, follow the on-screen instructions.

#### 1.2 How to use POPITA

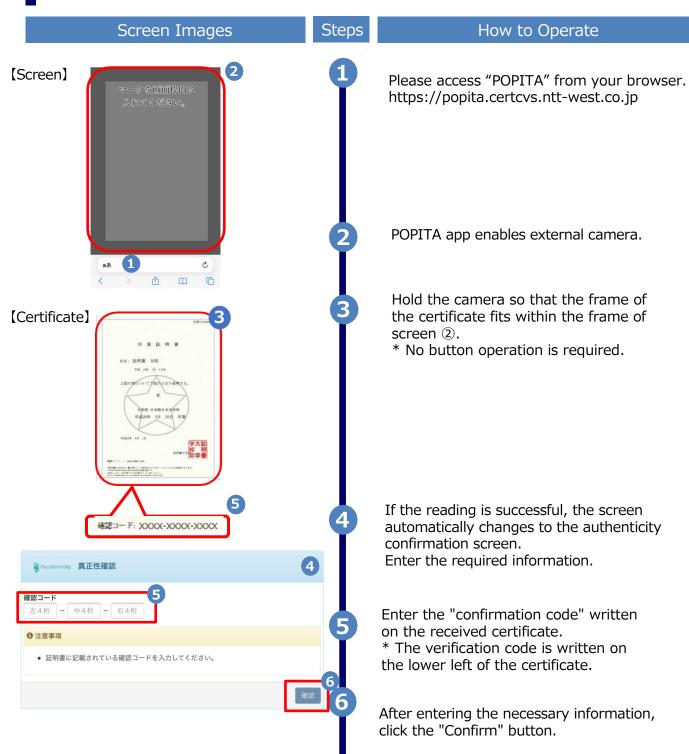

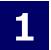

## Procedure for verifying a digital watermark

\*The screen images shown below are samples only. For actual operation, follow the on-screen instructions.

#### 1.2 How to use POPITA

#### Screen Images

#### Steps

#### How to Operate

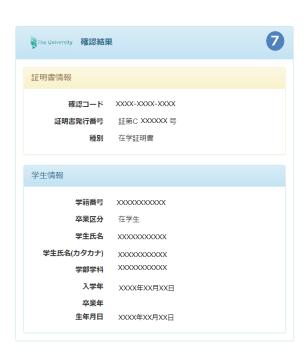

If the verification code matches successfully, the certificate information will be displayed.

If the verification code is incorrect, you will see the verification result as shown below. Check the entered information again, and if 7 "Certificate Information, Student Information" is not displayed, report to the university and confirm the originality of the certificate.

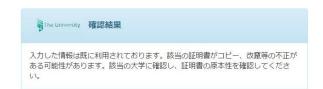